**1) Create your new account by completing the page below. The email requested here will be the primary email for all corresponding information. Please ensure that you adhere to the password requirements.**

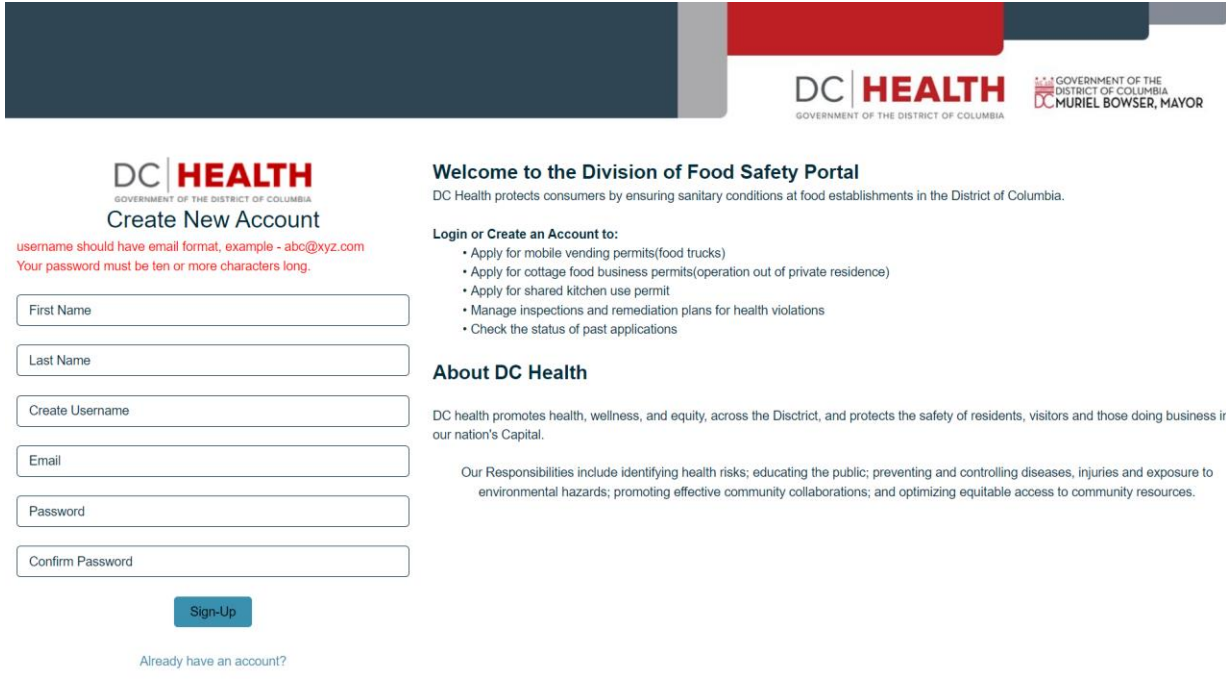

**2) Once you've created your account, the homepage of the application portal will allow you to submit applications, save your draft applications, and review their status.** 

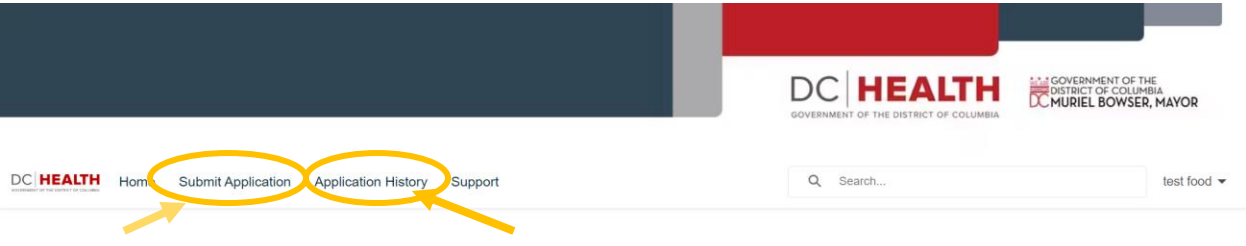

Welcome to the Office of Food, Drug, Radiation, & Community Hygiene Portal DC Health protects consumers by ensuring sanitary conditions at establishments in the District of Columbia

What is the status of my application?

## **Quick Links**

Certified Food Protection Manager (CFPM)

Understanding Food Establishment Inspections Information

Frequently Asked Questions

Department of Consumer and Regulatory Affairs  $(DCRA)$ 

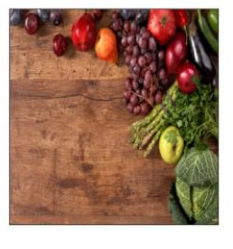

- **3) Select your choice of application.** 
	- **Body Arts Facility** Tattoo & Body piercing businesses
	- **Tanning Facility** Businesses with tanning beds & booths ( gyms, spas, etc.)
	- **Tanning Manager's ID** Individuals managing the use of tanning equipment and/or tanning facilities
	- **Tanning Equipment Suppliers** Companies/Businesses that service and provide tanning equipment
	- **Radiation Producing Machines** Facilities housing radiation producing machines (Hospitals, Vets, Clinics, Dental & Medical practices, etc.)
	- **Radiation Supplier** Companies/Businesses that service and provide radiation producing equipment
	- **Health Physics Services** individuals who may develop, implement, and oversee radiation protection programs involving radioactive materials, x-ray devices, and/or non-ionizing radiation. They may also develop shielding plans for facilities
	- **Medical Device** Companies/Businesses that manufacture, import, distribute or vend durable medical devices to or within the District of Columbia

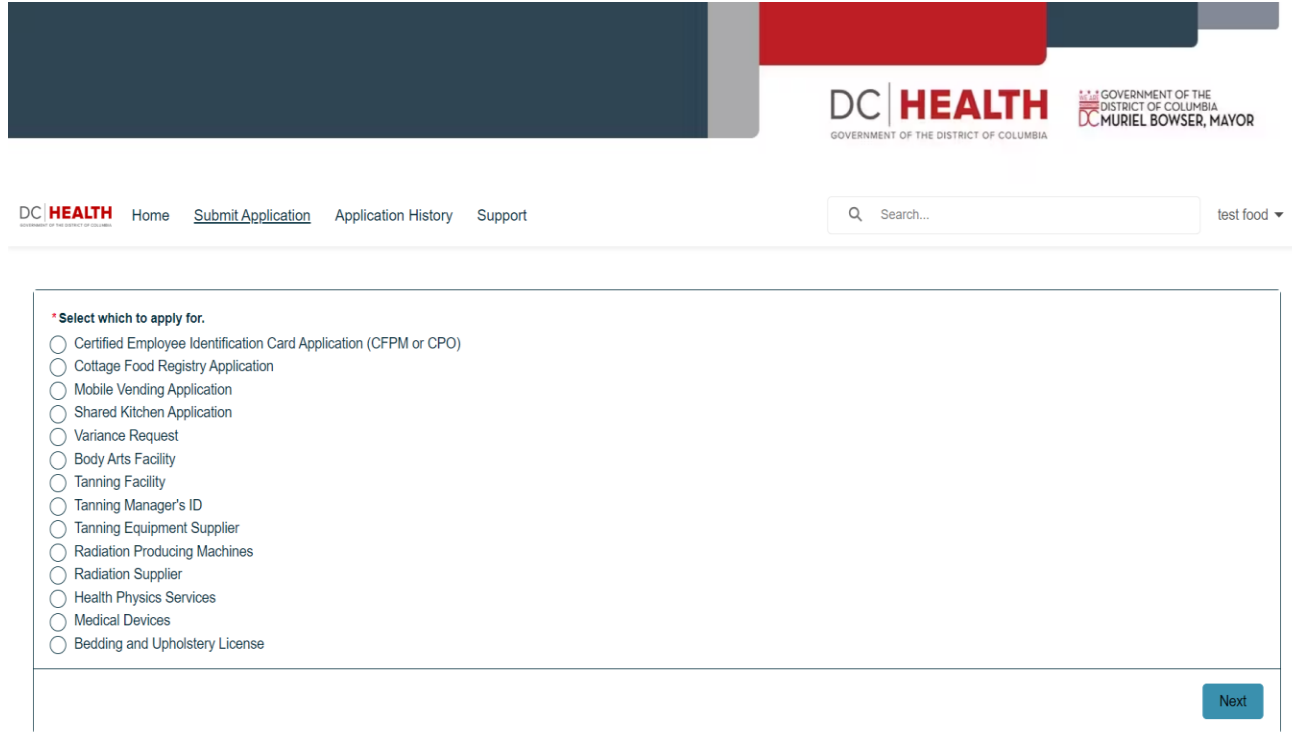

**4) Fill in the mandatory fields and click on the blue "Save & Next" button. (Pic of Radiation Producing Machine application)**

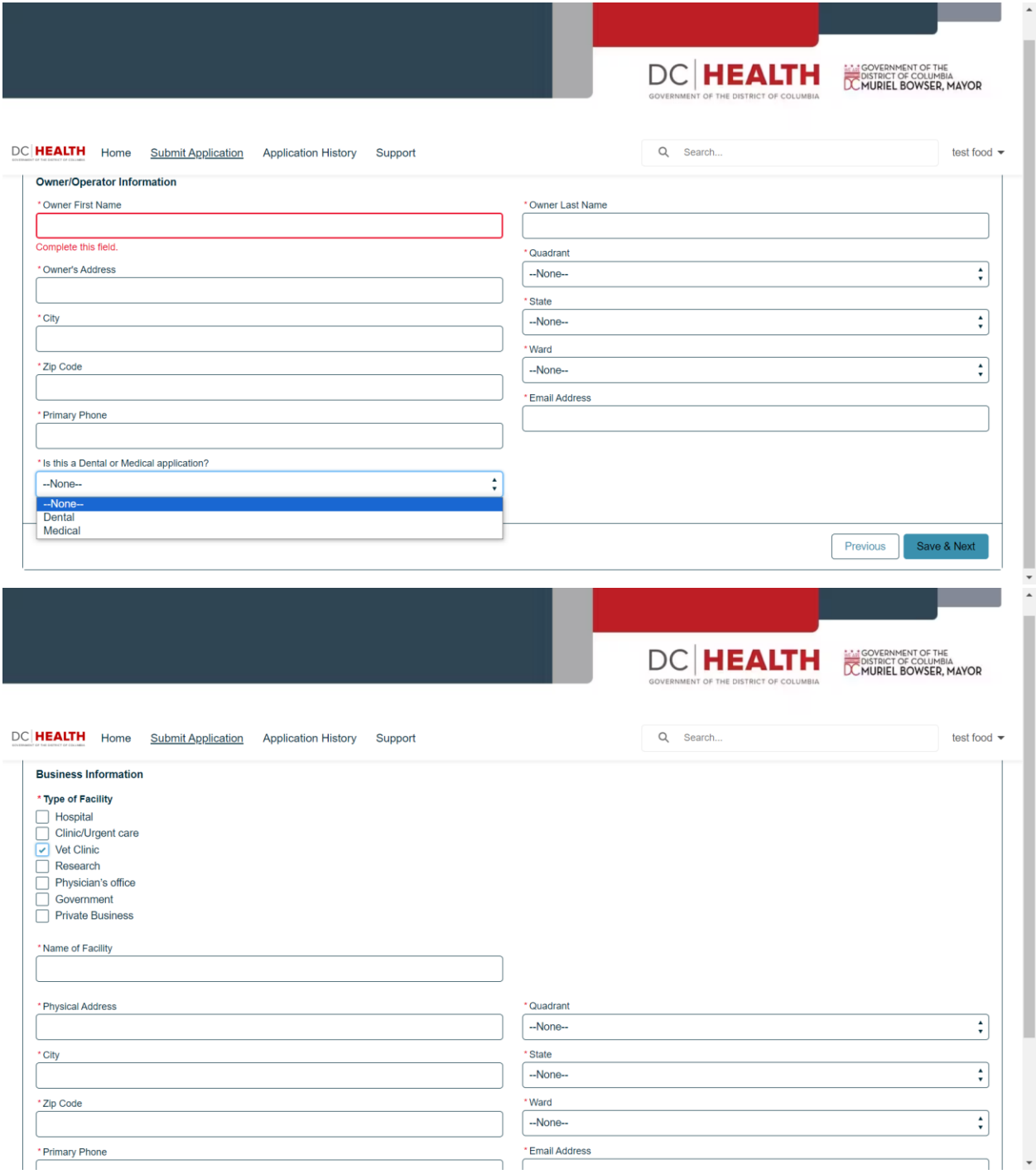

**5) To add your radiation producing machines and required information click on the "Add Row" button (+) for each device.** 

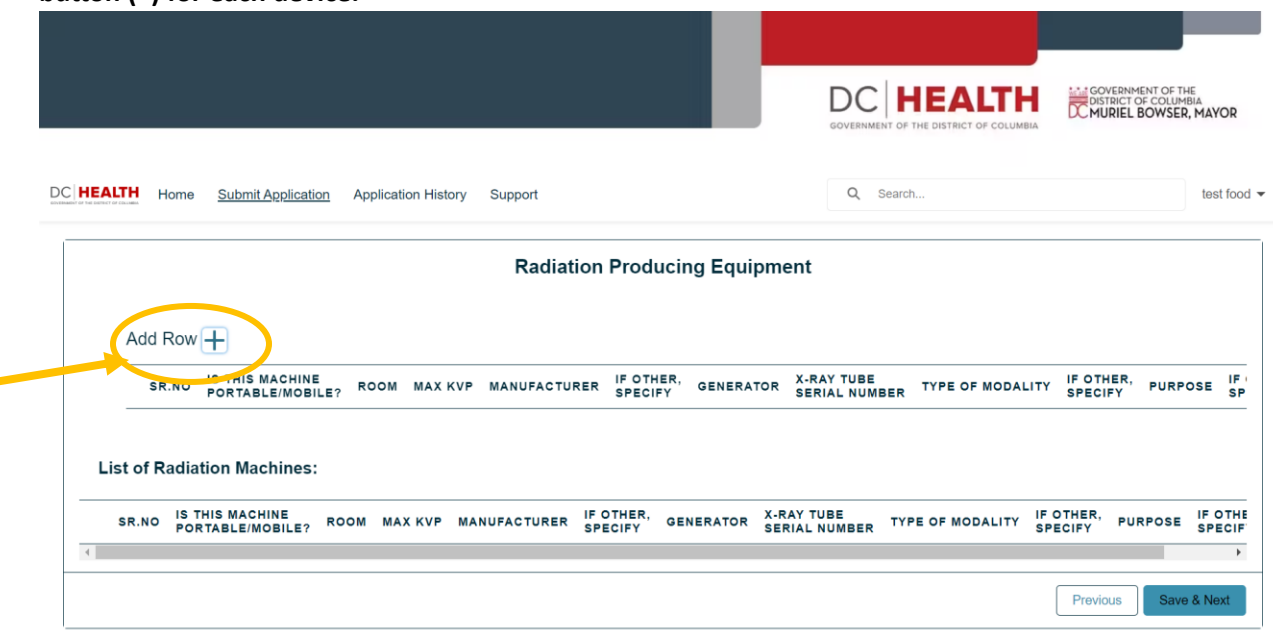

**6) After you add your machine info, click on the "Submit" button to save your inventory on the application**.

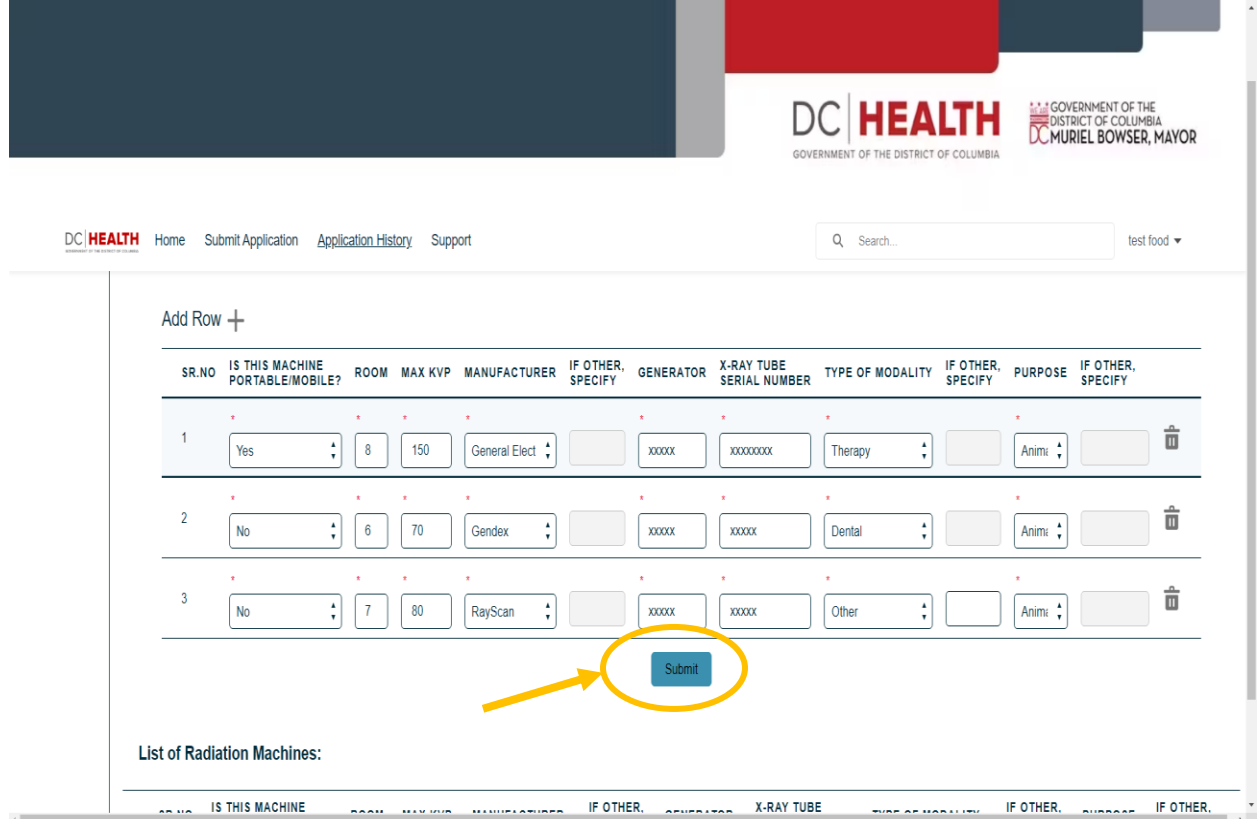

**7) Once you have clicked "Submit" your inventory should populate under "List of Radiation Machines". Next, please ensure you click the "Save & Next" button**

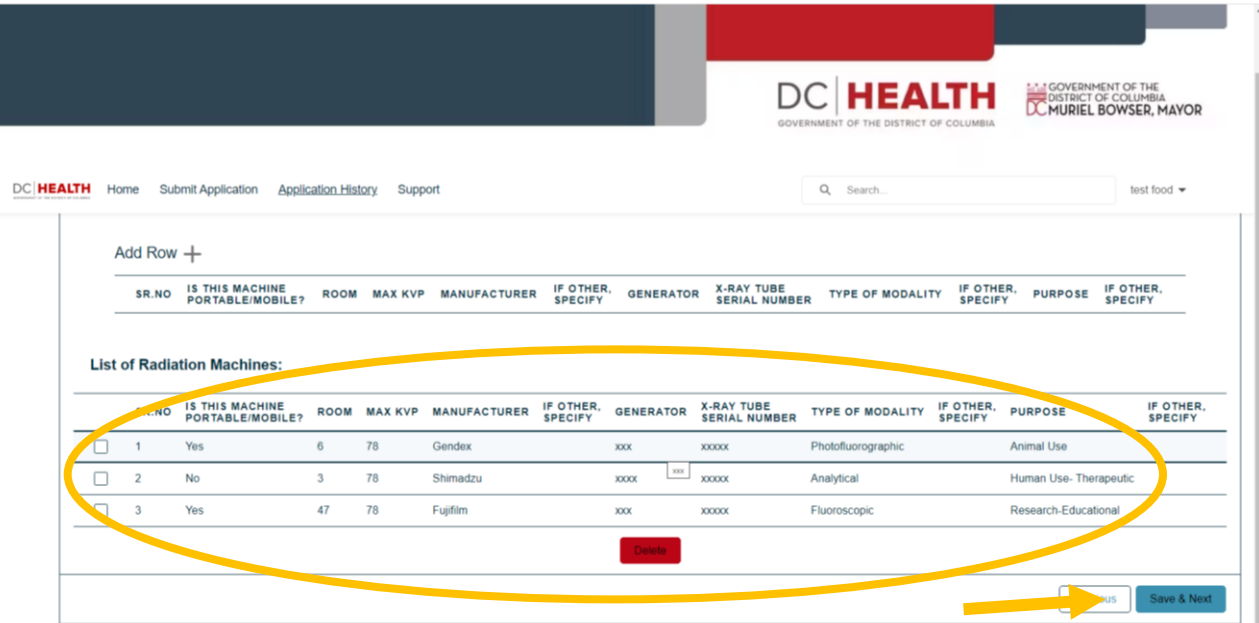

**8) To complete the Clean Hands Form click on "Downloadable File of Clean Hands Form" The form should download to your computer. If you cannot download the form, please access our website to obtain the Form (Insert link)** 

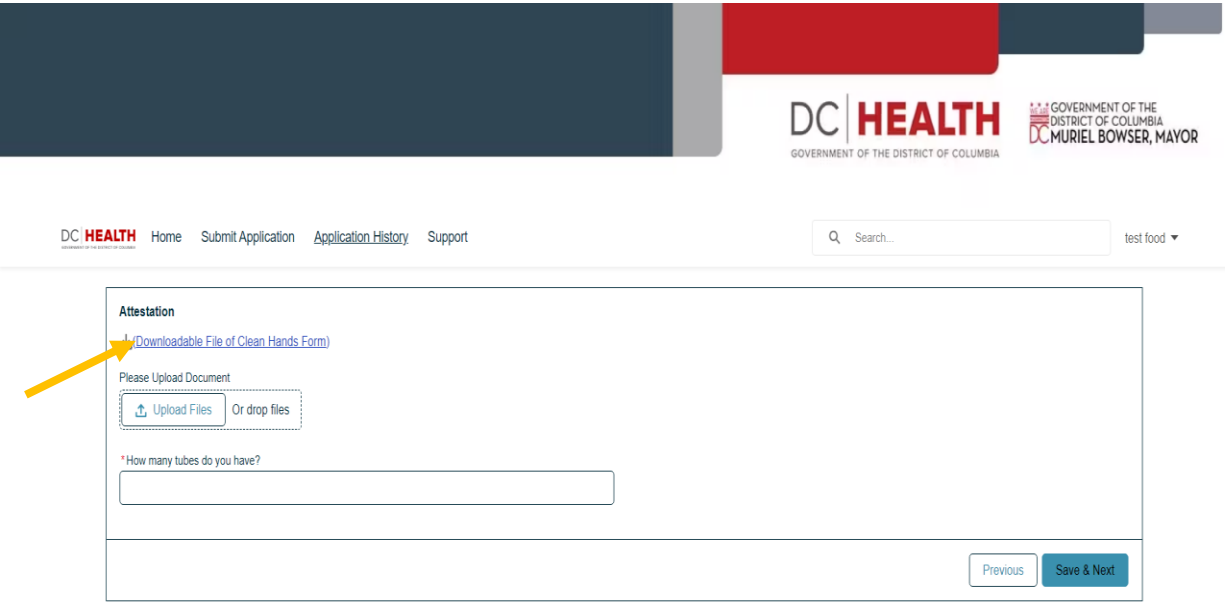

**9) This is the Clean Hands form. After you fill in the requested information, please click on the download button and select "With your changes" to ensure the changes are being recorded on your downloaded Clean Hands form.**

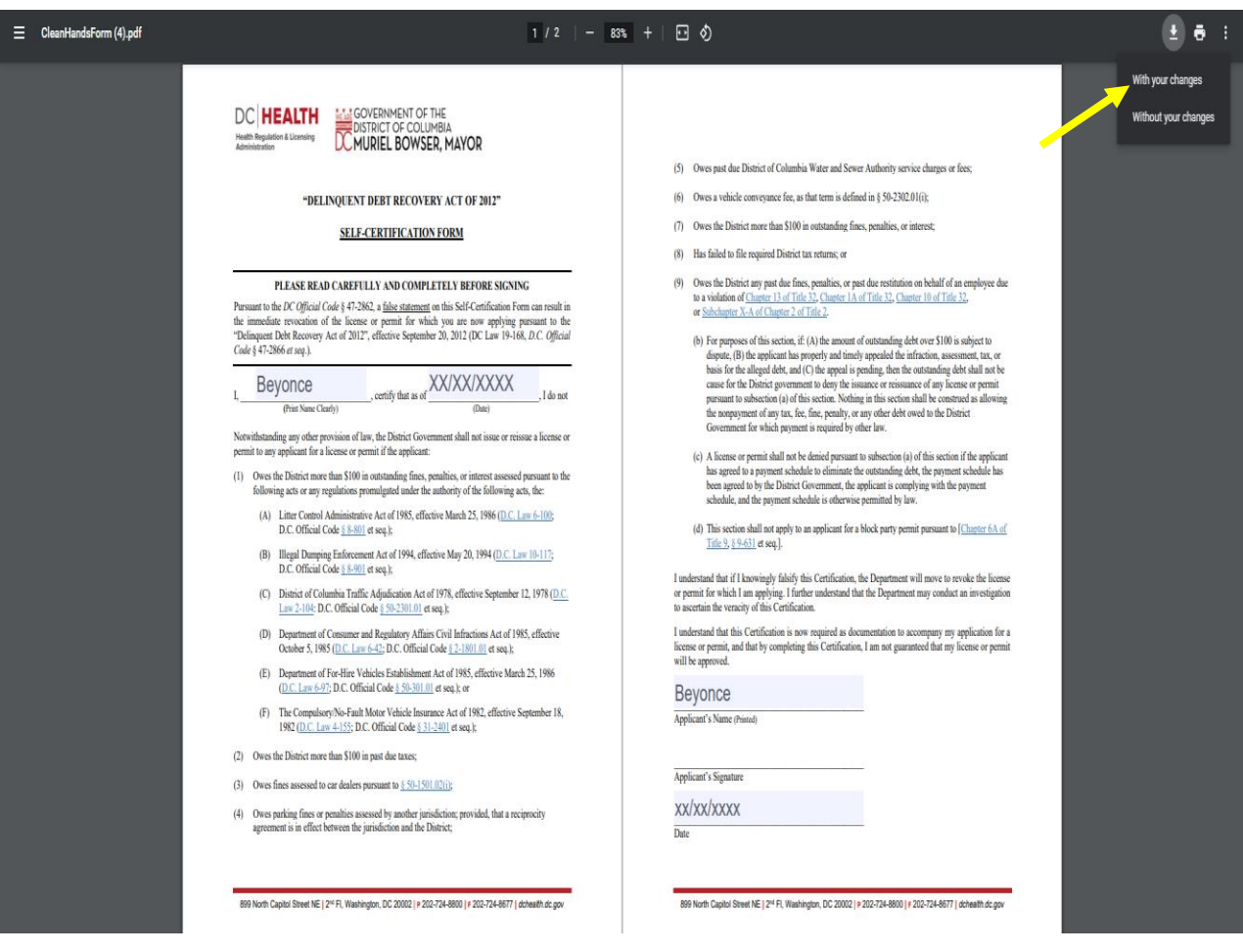

**10) Upload your saved Clean Hands form from your computer by clicking on the "Upload file" button** 

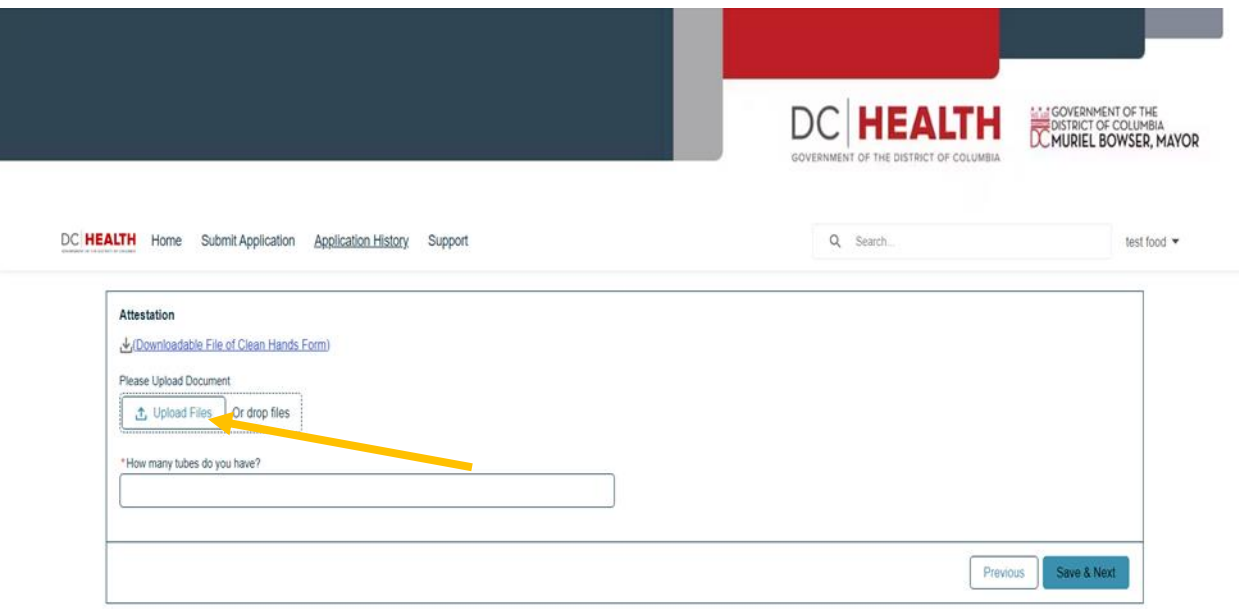

**10) Once you've successfully uploaded your Clean Hands form you should see the screen below and click the "Done" Button. You will see your document populated under the "Upload Files" area.**

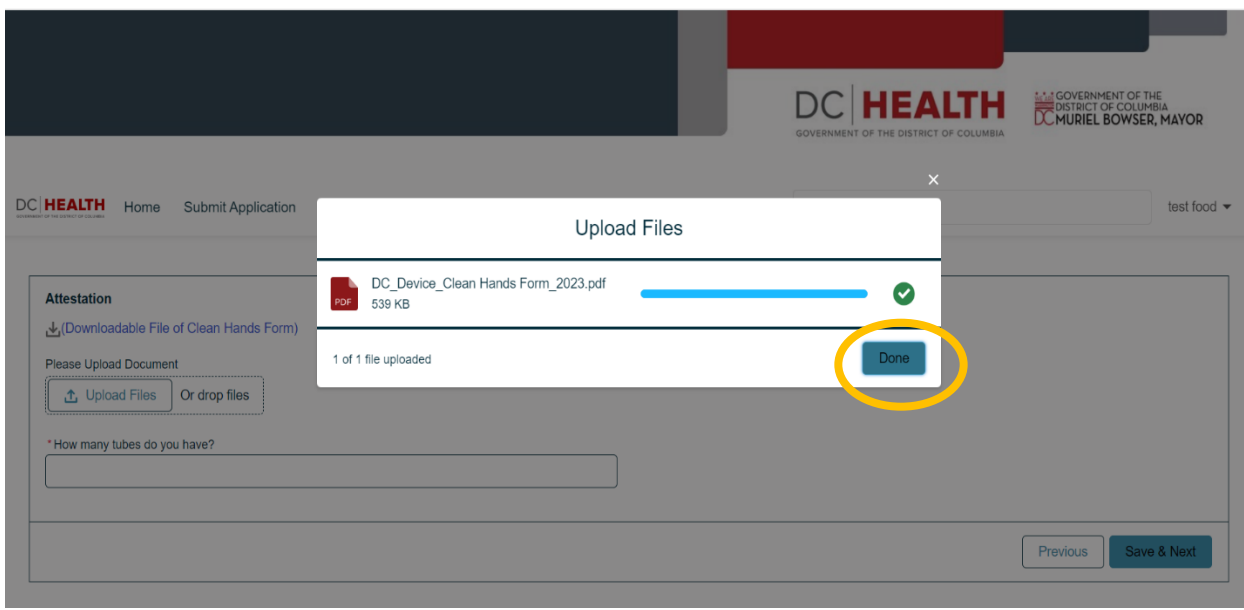

**11) \*This is only for the Radiation Producing Machines Application\* Next, type in the number of tubes listed from the "Radiation Machines" page (see step #7). Click "Save& Next**"

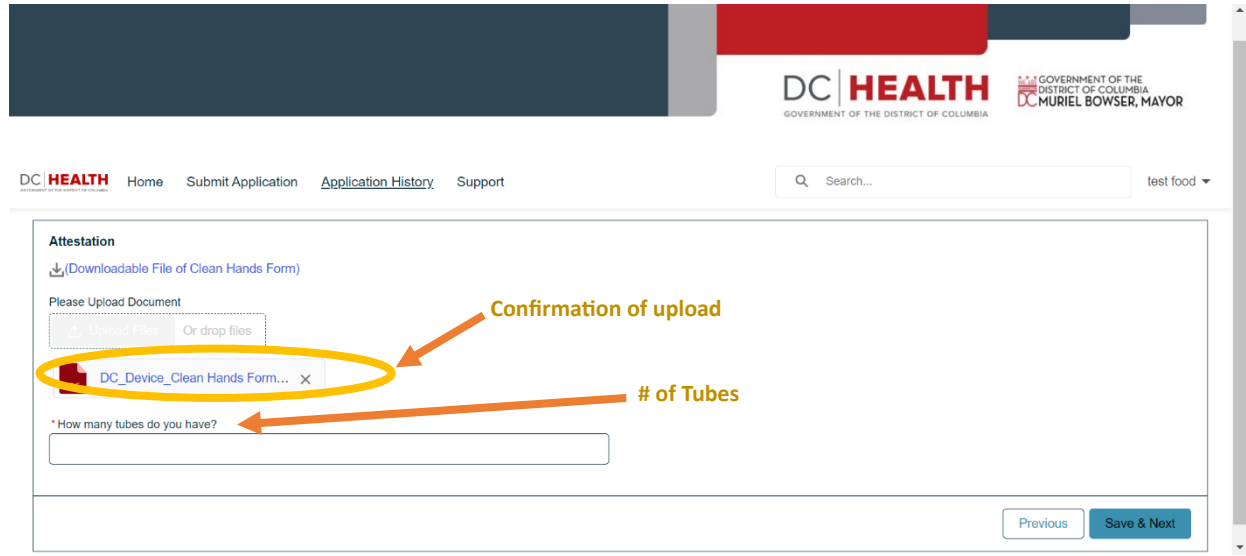

## **12) The application fee is displayed, click "Save & Next"**

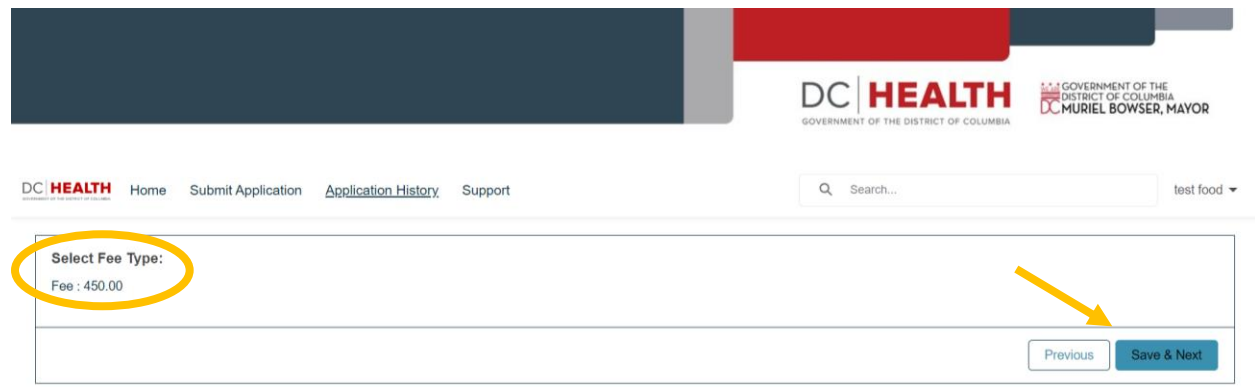

**13) Complete the payment information and click on "Pay \$x.xx"**

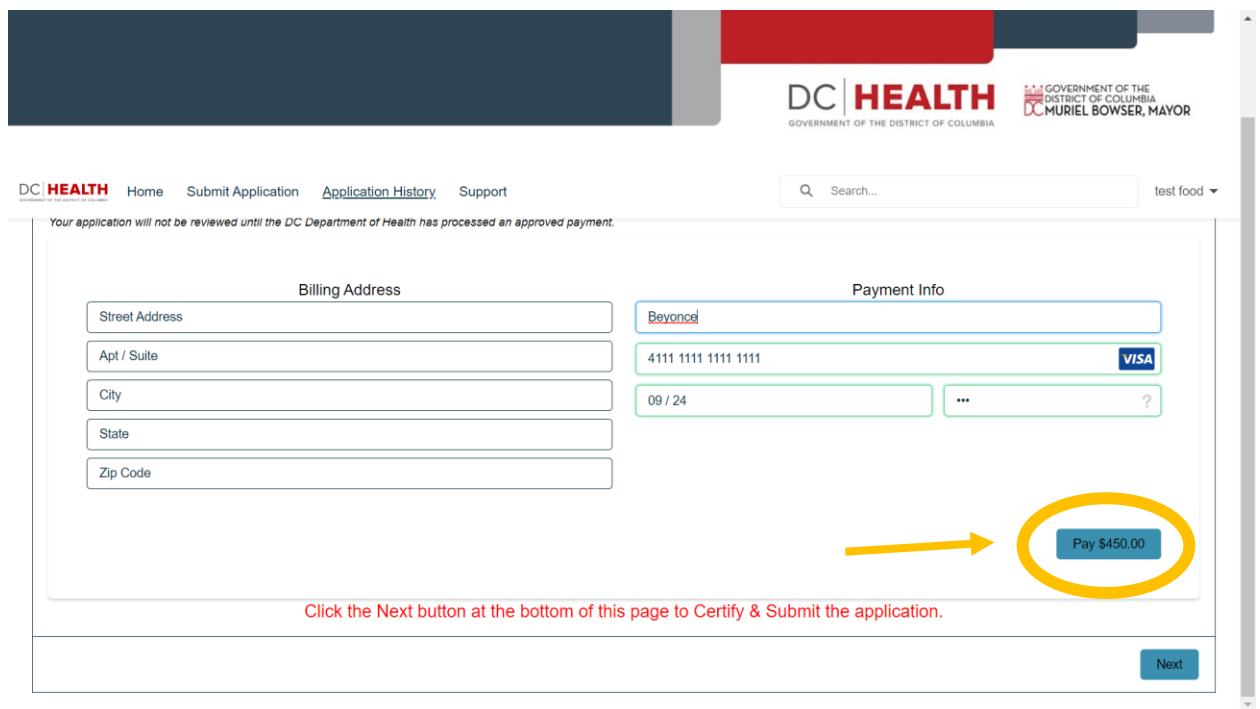

**14) The below screen should appear after you've successfully paid. Click on the "Next" button to continue.** 

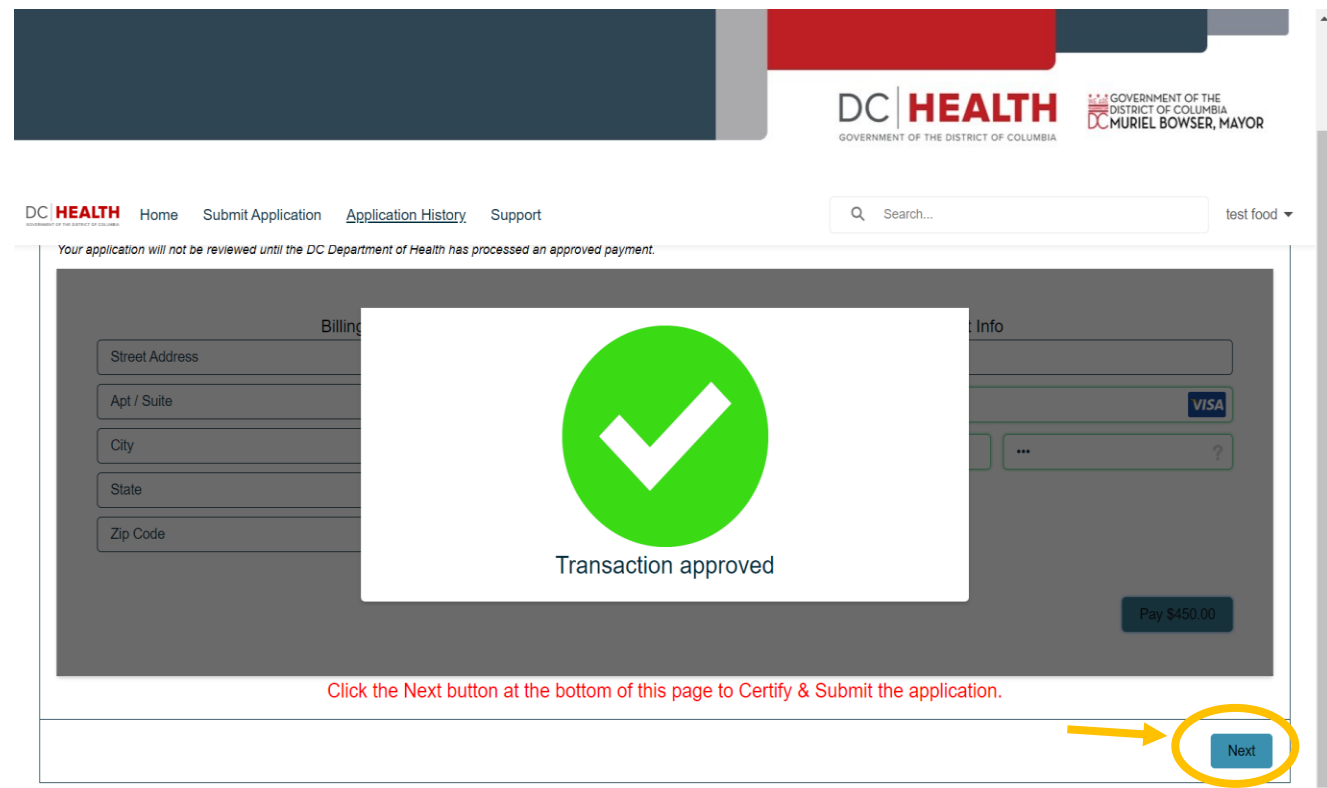

**15) Electronically sign attesting to all information submitted and acknowledgement of governing regulations. Click on "Submit" to complete your application.**

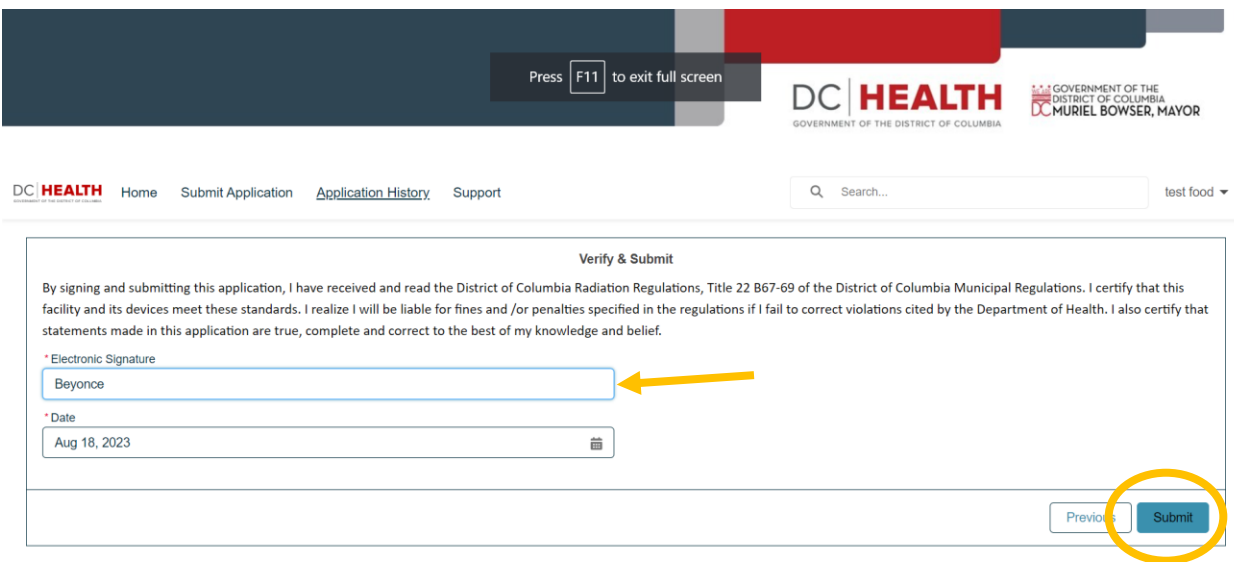

**16) Below page will show confirmation of a successful submission. Press the "Close" button.**

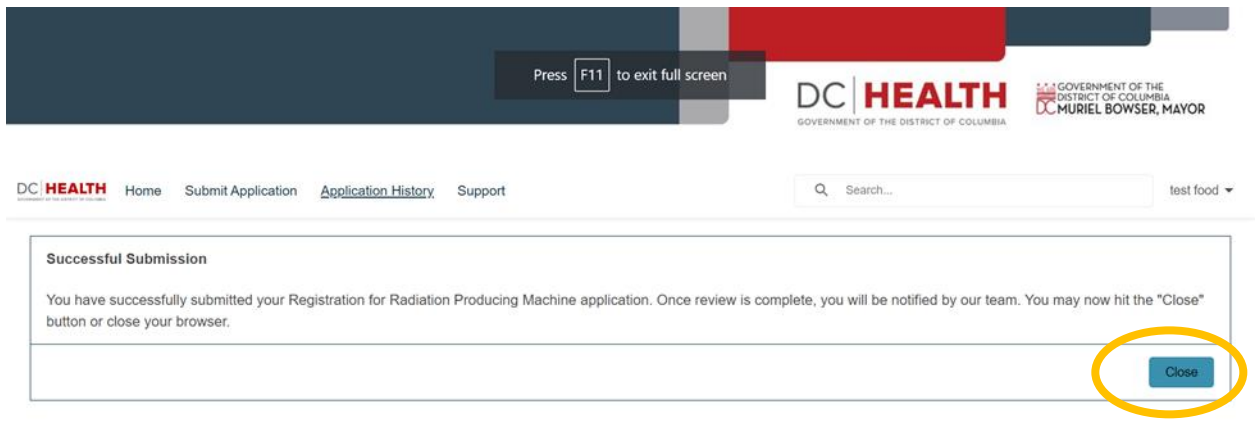

**17) Your application progress is saved every time you click the "Save & Next" at the bottom of each page. Any applications started or in progress but not complete can be accessed from the home page by clicking on the "Application History".** 

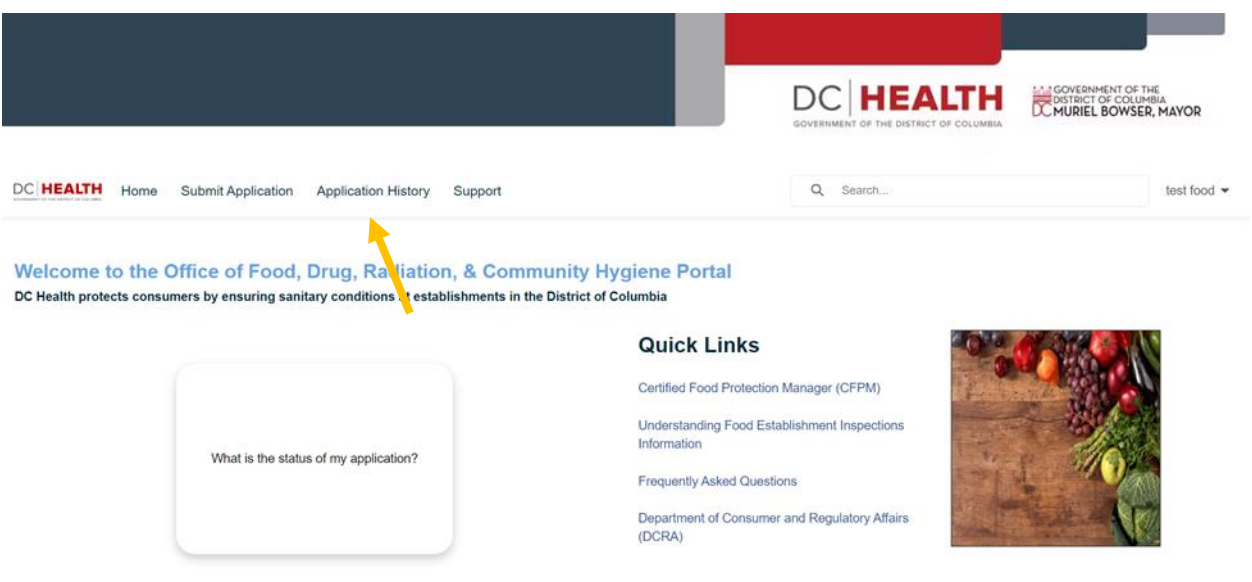

**18) Once you click on "Application History" you'll be able to see all your applications, case IDs affiliated with the applications and their statuses. Any applications with "Edit" in the "Action" column and "draft" in the "Status" column can be amended or updated.** 

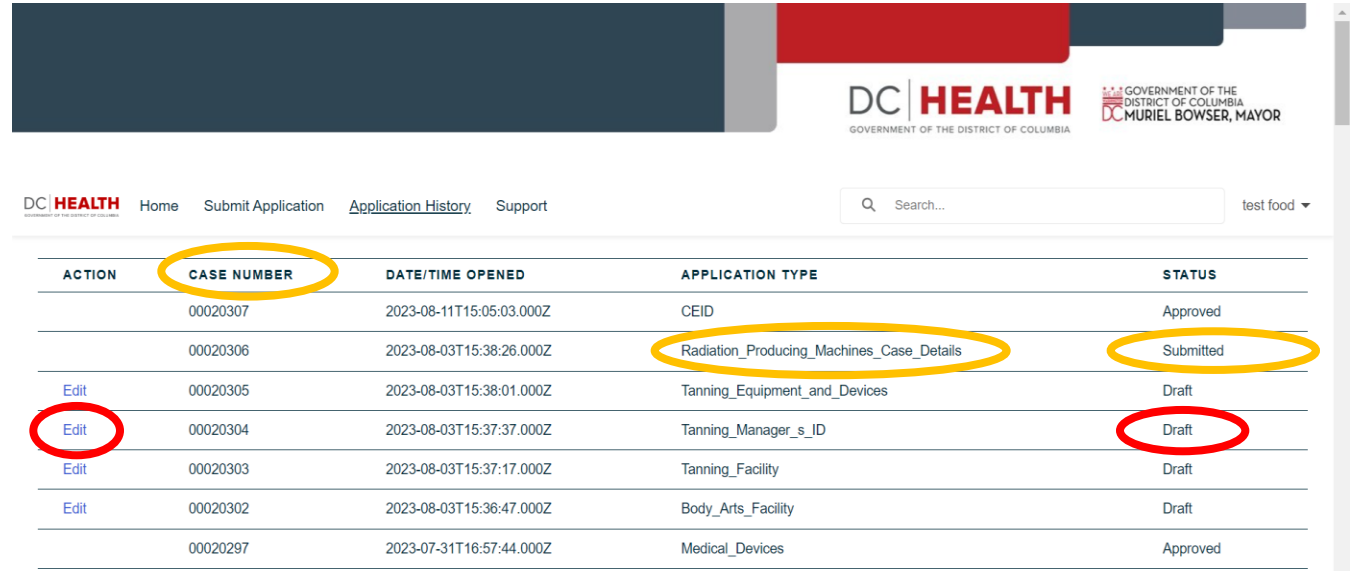